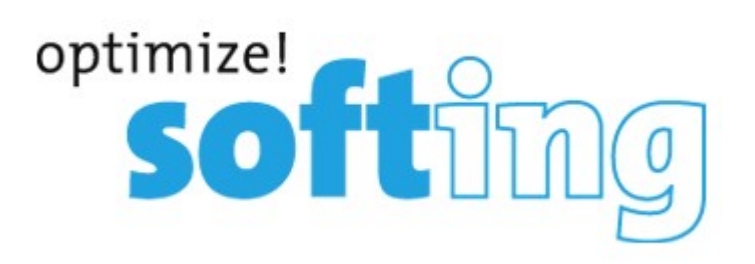

# **LinkXpert Serie QRG Web Version**

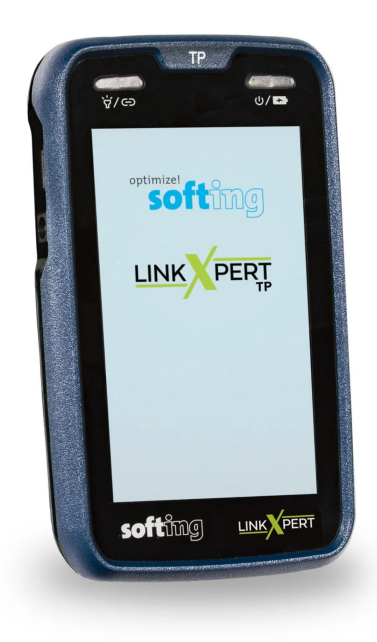

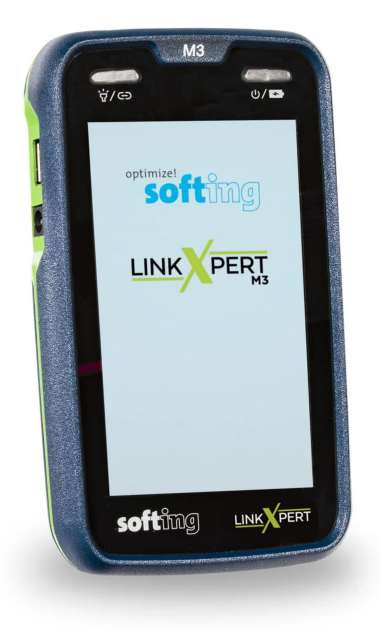

**© 2022 Softing IT Networks GmbH Softing IT Networks GmbH**

**Version 1.07.22**

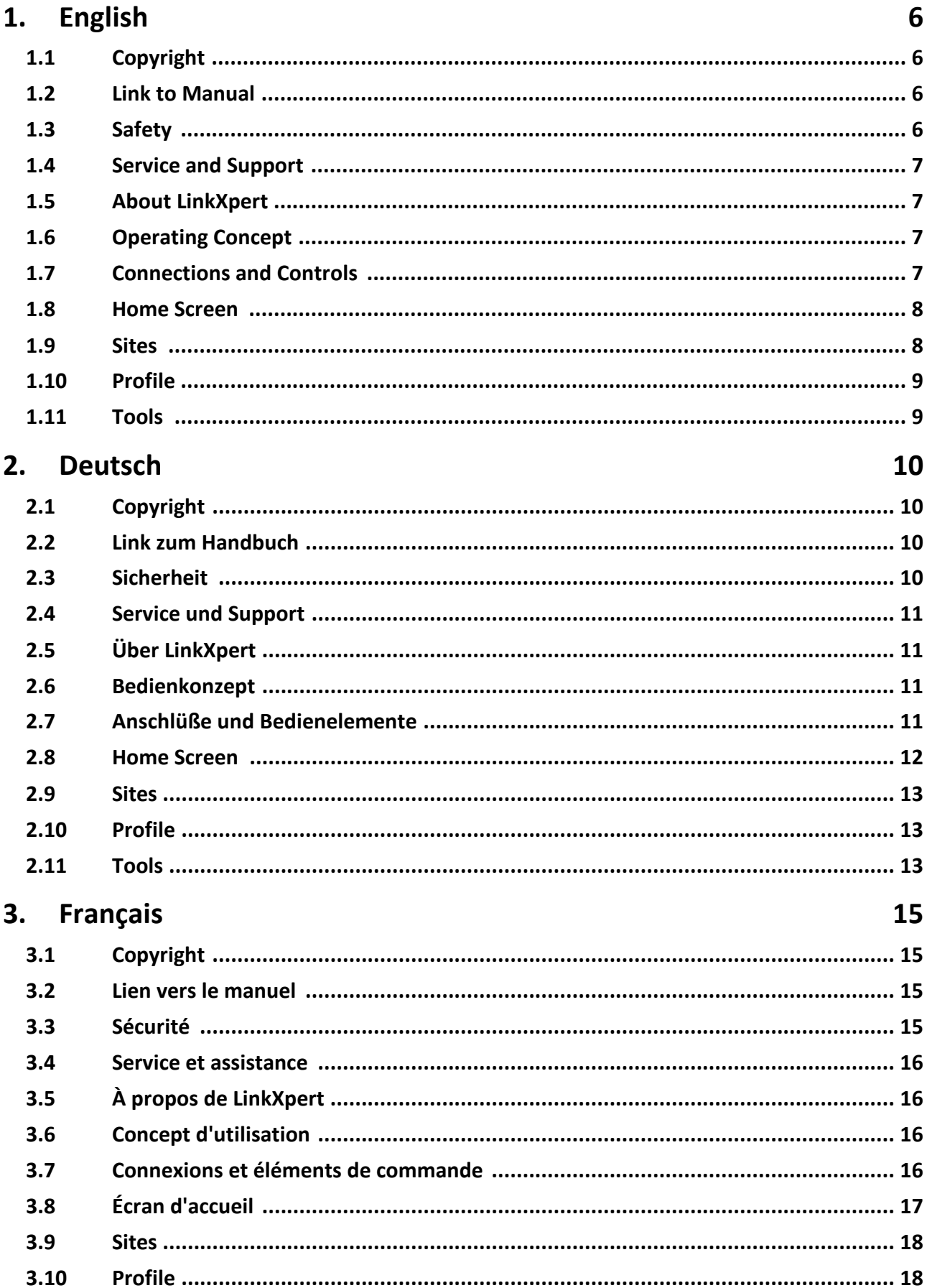

内容

# Content - Inhalt - Contenu - Contenido - Contenuto -

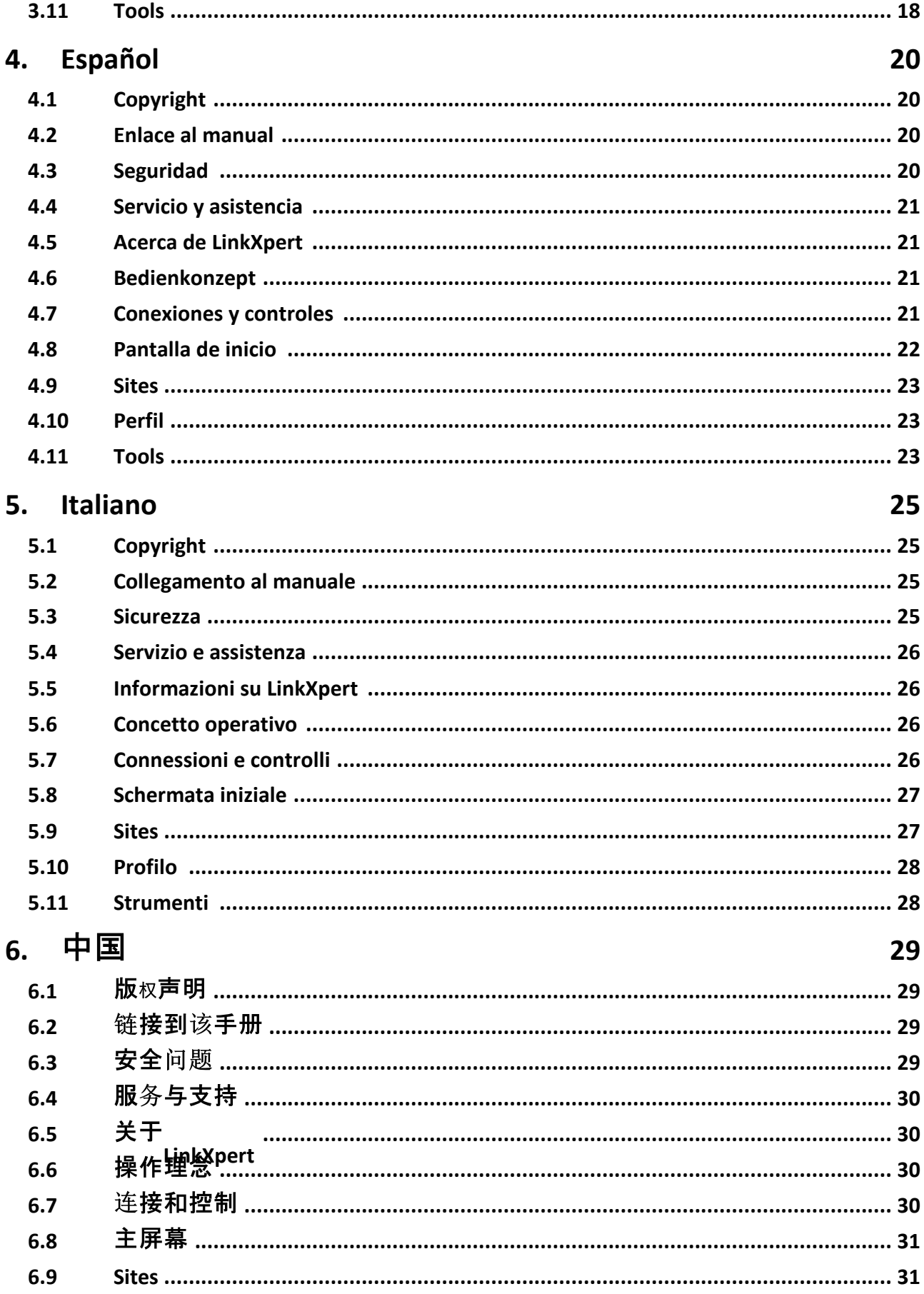

内容

# **Content - Inhalt - Contenu - Contenido - Contenuto -**

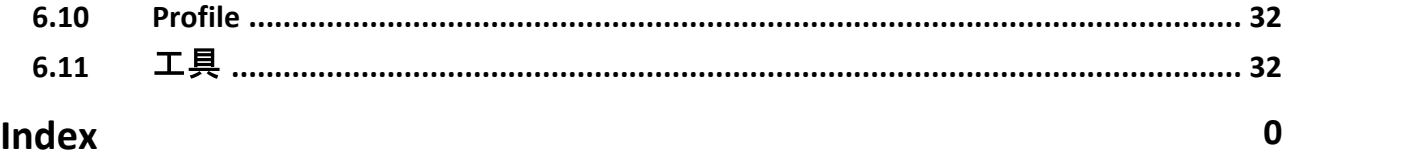

内容

#### <span id="page-5-0"></span>**1 English**

This quick reference guide does not replace the detailed manual. Please refer to the LinkXpert series manual. See also <u>[Safety](#page-5-3)</u>l 6 9 See also <u>Link to [Manual](#page-5-2)</u>l 6ী

#### <span id="page-5-1"></span>**1.1 Copyright**

© 2022 Softing IT Networks GmbH LinkXpert Quick Reference Guide Web Version Version 1.07.22

All rights reserved. No part of this work may be reproduced in any form or by any means, graphic, electronic, or mechanical, including photocopying, recording, interception, or information storage and retrieval systems, without the written permission of the publisher.

Products referenced in this document may be either trademarks and/or registered trademarks of their respective owners.

Although every precaution has been taken in the preparation of this document, the publisher and author assume no responsibility for errors or omissions or for damages resulting from the use of the information contained in this document or from the use of the programs and source code that may be included with this document. In no event shall the publisher and author be liable for any lost profits or other commercial damages caused or alleged to be caused directly or indirectly by this document.

Publication Date : Juli 2022

#### <span id="page-5-2"></span>**1.2 Link to Manual**

The detailed manual for the LinkXpert series can be downloaded here: [Manual](https://itnetworks.softing.com/fileadmin/04_pdf-Downloads/LinkXpert/LinkXpert_Manual_EN.pdf)

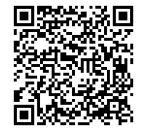

## <span id="page-5-3"></span>**1.3 Safety**

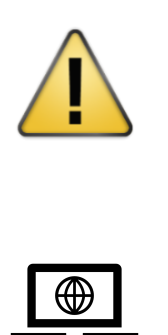

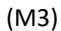

To prevent fire, electric shock, injury or damage to the equipment:

- 1. Use the instrument only within the instrument specifications.
- 2. Never connect the instrument to live wiring of more than 60VAC or 60VDC or equipment with voltages greater than 60VAC or 60VDC.
- 3. Opening the case will void the warranty!
- 4. Contact only service centers authorized by Softing.

Manuals in other languages and further documentation for the LinkXpert series can be found on our website itnetwork.softing.com.

This quick guide does not replace the manual. For a detailed description of the individual tests, please read the manual.

(M3) Content marked with(M3) only applies to LinkXpert M3 and is not supported by LinkXpert TP

# <span id="page-6-0"></span>**1.4 Service and Support**

For service, support and more in-depth product information, please visit our website at <https://itnetworks.softing.com> Link to the website:

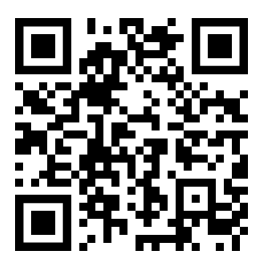

# <span id="page-6-1"></span>**1.5 About LinkXpert**

The LinkXpert devices are used for commissioning and troubleshooting Ethernet networks and devices. The LinkXpert TP is specially designed for networks based on copper cabling. The LinkXpert M3 supports not only copper but also fiber optic and Wifi networks

# <span id="page-6-2"></span>**1.6 Operating Concept**

LinkXpert supports 2 basic approaches for Ethernet network testing:

#### **1. Autotest**

**2.** Individual tests under **Tools**

Autotests are useful when the same test sequence isto be repeated often.Autotests use predefined **profiles** that define the sequence of tests.

Single tests are especially useful when errors are to be found in a network or when only one specific parameter is to be checked on a port. All tests are stored in **SITES**.

## <span id="page-6-3"></span>**1.7 Connections and Controls**

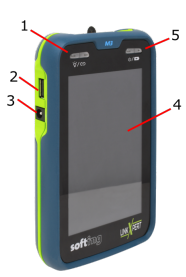

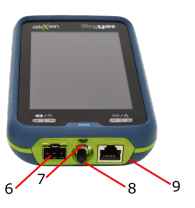

1 On / Off switch for flashlight (7) LED shows connection status of Ethernet interface(s). Short press turns on the device or wakes up the device from stand-by mode. Long press < 5sec turns off the device. Long press > 10sec restarts the device. 2 USB 2.0 interface 3 DC power supply 4 Touch-sensitive screen 5 On / Off switch of the device When the device is on standby mode, the button turns on the screen again. LED indicates operating status Green: On Green flashing: Battery charging Red: Battery almost empty 6 Slot for SFP module, M3 only 7 White-light LED (flashlight)

- 8 Red-light class I laser (625nm) with 2.5mm ferrule, M3 only
- 9 RJ45 connector for cable and network testing.

**Notes** Please note:

1: If an SFP module is plugged into the LinkXpert M3, the RJ45 port is disabled and all wired network tests will only work through the SFP port.

2: Profiles can no longer be edited once tests using these profiles have been saved.

#### <span id="page-7-0"></span>**1.8 Home Screen**

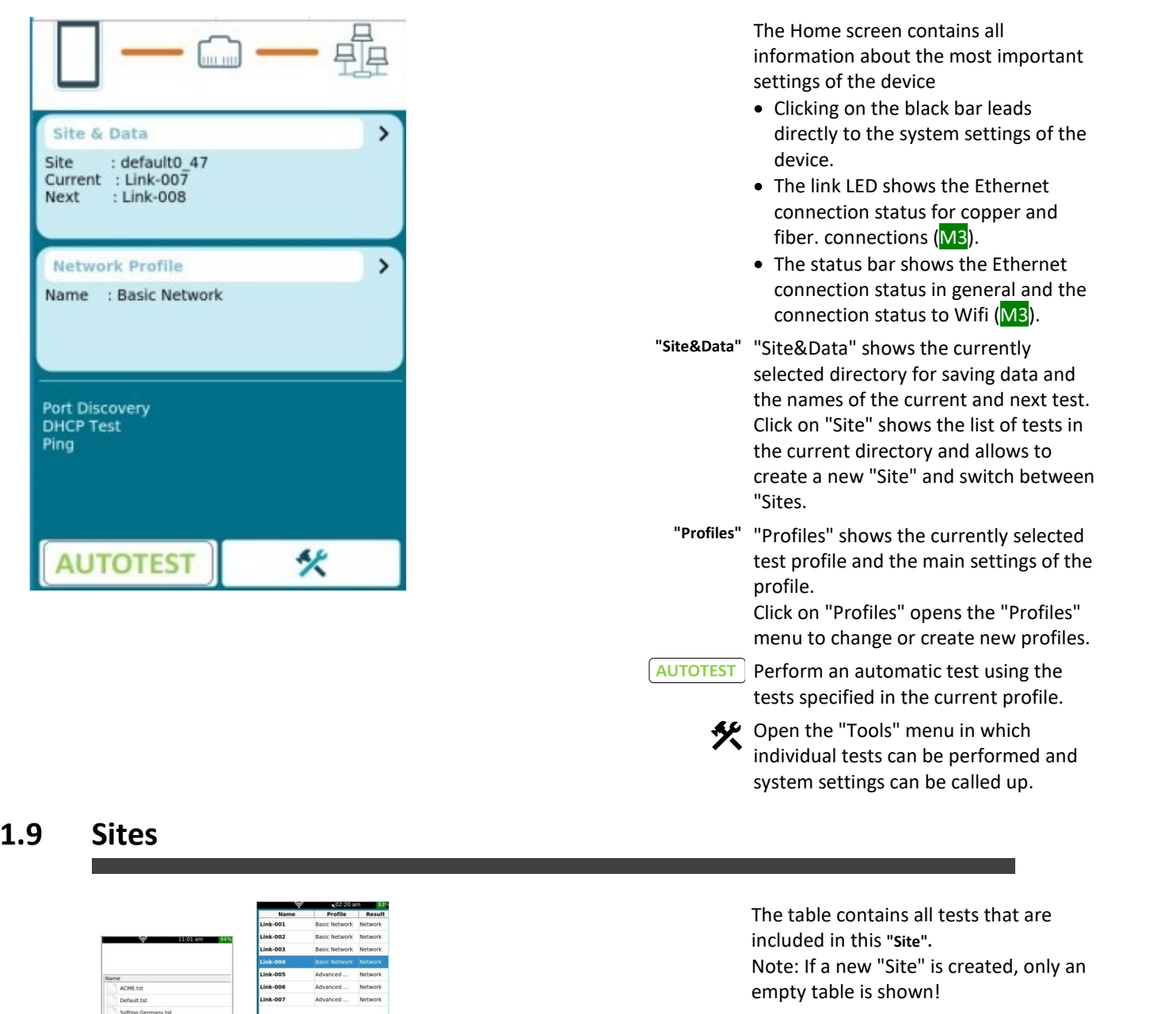

- Back to home screen.
- Manage stored "Sites" and create new "Sites"- see below.
- Back to "Sites"
- + Add a "Site"
- Edit a "Site"
- Delete a "Site"
- $\checkmark$  Activate selected "Site"

<span id="page-7-1"></span> $\begin{array}{ccccccccccccc} \bullet & \bullet & \bullet & \bullet & \bullet & \bullet & \bullet & \bullet \end{array}$ 

# <span id="page-8-0"></span>**1.10 Profile**

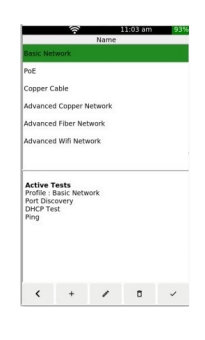

The upper area of the screen shows the available profiles

From the factory, the device is equipped with some default profiles. The lower area of the screen shows the

most important settings and parameters of the selected profile.

- Back to the Home screen.
- + Create a new profile.
- $\ell$  Edit a profile.
- $\overline{D}$  Delete a profile.
- $\checkmark$  Activate the selected profile.

The Tools menu is divided into 2

#### <span id="page-8-1"></span>**1.11 Tools**

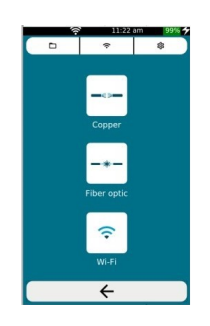

 $\Box$ 

 $\widehat{\tau}$ 

to:

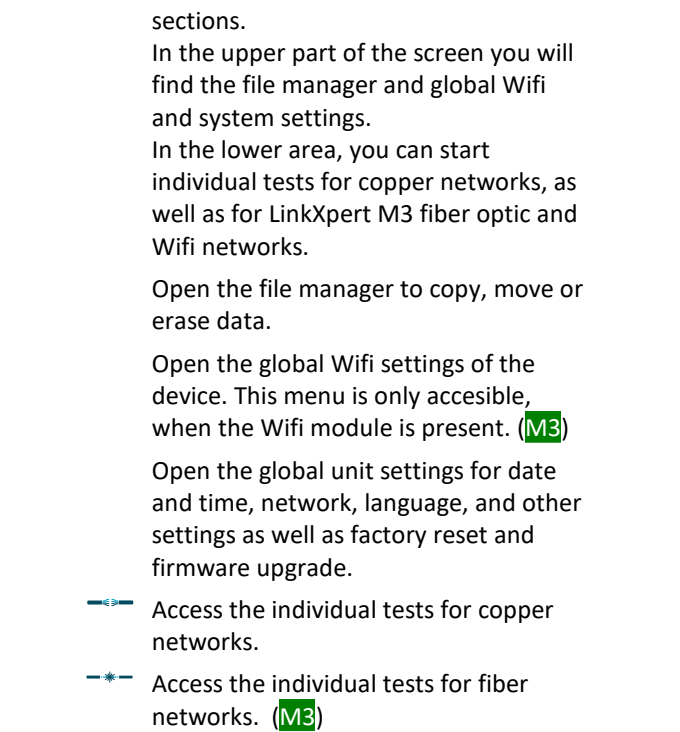

 $\widehat{\mathcal{F}}$ Access the individual tests for Wifi networks. (M3)

#### <span id="page-9-0"></span>**2 Deutsch**

Diese Kurzanleitung ersetzt nicht das ausführliche Handbuch. Beachten Sie bitte das Handbuch der LinkXpert Serie. Siehe auch <u>[Sicherheit](#page-9-3)</u>| গ্ৰী Siehe auch <u>Link zum [Handbuch](#page-9-2)</u>। <sup>10</sup>ो

#### <span id="page-9-1"></span>**2.1 Copyright**

© 2022 Softing IT Networks GmbH LinkXpert Quick Reference Guide Web Version Version 1.07.22

Alle Rechte vorbehalten. Kein Teil dieses Werkes darf ohne schriftliche Genehmigung des Herausgebers in irgendeiner Form oder mit irgendwelchen Mitteln - graphisch, elektronisch oder mechanisch, einschließlich Fotokopieren, Aufzeichnen, Abhören oder Informationsspeicher- und -abrufsystemen - reproduziert werden.

Produkte, auf die in diesem Dokument Bezug genommen wird, können entweder Marken und/oder eingetragene Marken der jeweiligen Eigentümer sein.

Obwohl bei der Erstellung dieses Dokuments alle Vorsichtsmaßnahmen getroffen wurden, übernehmen der Herausgeber und der Autor keine Verantwortung für Fehler oder Auslassungen oder für Schäden, die sich aus der Verwendung der in diesem Dokument enthaltenen Informationen oder aus der Verwendung der Programme und des Quellcodes ergeben, die diesem Dokument möglicherweise beigefügt sind. In keinem Fall haften der Herausgeber und der Autor für entgangenen Gewinn oder andere kommerzielle Schäden, die direkt oder indirekt durch dieses Dokument verursacht wurden oder angeblich verursacht wurden.

Herausgabe Datum : Juli 2022

#### <span id="page-9-2"></span>**2.2 Link zum Handbuch**

Das ausführliche [Handbuch](https://itnetworks.softing.com/fileadmin/04_pdf-Downloads/LinkXpert/LinkXpert_Manual_DE.pdf) für die LinkXpert Serie kann hier heruntergeladen werden: Handbuch

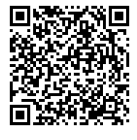

#### <span id="page-9-3"></span>**2.3 Sicherheit**

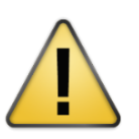

Zur Vermeidung von Feuer, Stromschlag, Verletzungen oder Schäden am Gerät:

- 1. Verwenden Sie das Gerät nur innerhalb der Gerätespezifikationen.
- 2. Das Gerät nie an spannungsführende Verkabelungen von mehr als 60VAC oder 60VDC oder Geräte mit Spannungen von mehr als 60VAC oder 60VDC anschliessen.
- 3. Bei Öffnung des Gehäuses erlischt die Gewährleistung!
- 4. Wenden Sie sich nur an Servicezentren, die von Softing autorisiert sind.

Handbücher in weiteren Sprachen und weitere Dokumentation für die LinkXpert Serie finden Sie auf unserer Webseite itnetwork.softing.com.

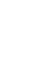

Diese Kurzanleitung ersetzt nicht das Handbuch. Für eine detaillierte Beschreibung der einzelnen Tests lesen Sie bitte das Handbuch.

(M3) Inhalte, die mit (M3) gekennzeichnet sind, treffen nur bei LinkXpert M3 zu und werden nicht von LinkXpert TP unterstützt

# <span id="page-10-0"></span>**2.4 Service und Support**

Für Service, Support und weiterführende Produktinformationen besuchen sie bitte unsere Webseite <https://itnetworks.softing.com>

Link zur Webseite:

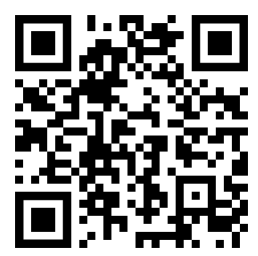

## <span id="page-10-1"></span>**2.5 Über LinkXpert**

Die Geräte der LinkXpert dienen zur Inbetriebnahme von und zur Fehlersuche in Ethernet-Netzwerken und Geräten. Der LinkXpert TP ist speziell ausgerichtet für Netzwerke basierend auf Kupfer-Verkabelungen. Der LinkXpert M3 unterstützt neben Kupfer auch Glasfaser- und Wifi Netzwerke.

# <span id="page-10-2"></span>**2.6 Bedienkonzept**

LinkXpert unterstützt 2 grundlegende Ansätze für das Testen von Ethernet-Netzwerken:

#### **1. Autotest**

**2.** Individuelle Tests unter **Tools**

Autotests sind nützlich, wenn die gleiche Testsequenz oft wiederholt werden soll. Autotests verwenden vordefinierte **Profile**

Einzeltests sind vor allem dann sinnvoll, wenn Fehler in einem Netzwerk gefunden werden sollen oder wenn nur ein bestimmter Parameter an einem Port überprüft werden soll. Alle Tests werden in **SITES**

## <span id="page-10-3"></span>**2.7 Anschlüße und Bedienelemente**

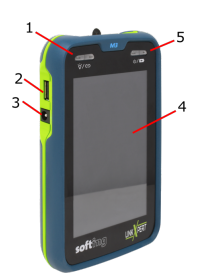

1 Ein / Aus Schalter für Taschenlampe (7). LED zeigt Verbindungsstatus der Ethernet Schnittstelle(n). Kurzes Drücken der Taste schaltet das Gerät ein oder weckt das Gerät aus dem Stand-By Modus. Langes Drücken < 5sec schaltet das Gerät ab. Langes Drücken > 10sec startet das Gerät neu.

2 USB 2.0 Schnittstelle

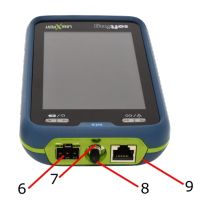

3 DC Spannungsversorgung

4 Berühr-Empfindlicher Bildschirm ( Touchscreen )

5 Ein / Ausschalter des Gerätes Bei eingschaltetem Gerät im Standby Modus schaltet die Taste den Bildschirm wieder ein. LED zeigt Betriebszustand Grün: Ein Grün blinkend: Akku lädt

Rot: Akku fast leer

6 Einschub für SFP Modul, nur M3

7 Weiss-Licht LED ( Taschenlampe)

8 Rot-Licht Klasse I Laser (625nm) mit 2.5mm Ferrule , nur M3

9 RJ45 Anschluß für Kabel- und Netzwerk-Tests.

**Notes** Bitte beachten Sie:

**Hinweise** 1: Ist im LinkXpert M3 ein SFP Modul eingesteckt, so ist der **Remarques**

- **Notas** RJ45 Port deaktiviert und alle Kabel-gebundenen
- **Note** Netzwerktests funktionieren nur über den SFP Port. 笔记 2: Profile können nicht mehr editiert werden, sobald Tests gespeichert wurden, die diese Profile verwenden.

#### <span id="page-11-0"></span>**2.8 Home Screen**

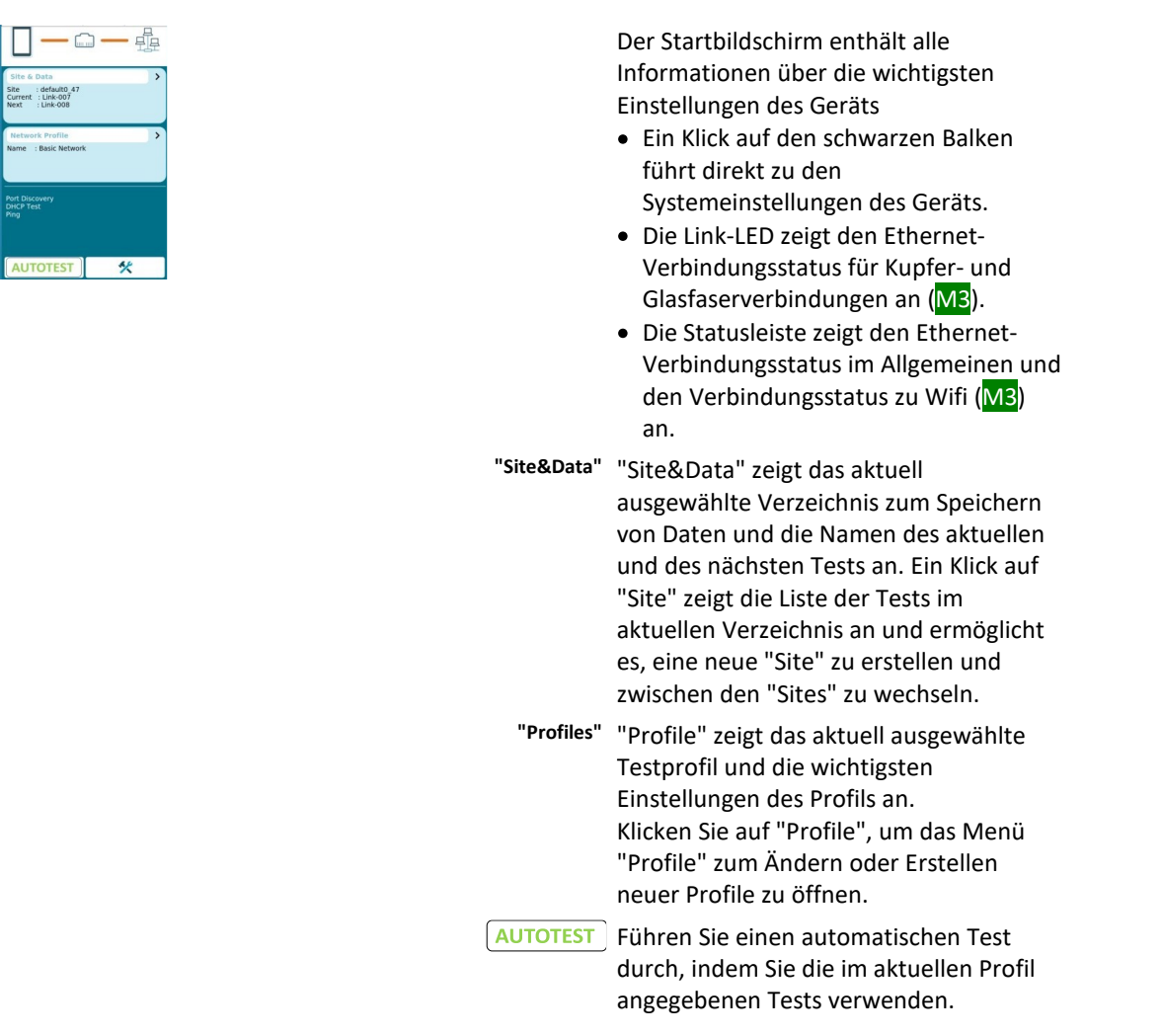

Öffnen des Menüs "Werkzeuge", in dem einzelne Tests durchgeführt und Systemeinstellungen aufgerufen werden können.

#### <span id="page-12-0"></span>**2.9 Sites**

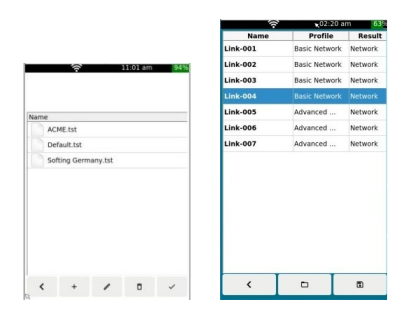

- Die Tabelle enthält alle Tests, die in dieser **"Site"** enthalten sind. Bemerkung: Wird eine neue "Site" erstellt, wird nur eine leere Tabelle gezeigt!
- Zurück zum Startbildschirm.
- Verwalten Sie gespeicherte "Sites" und erstellen Sie neue "Sites".- siehe unten.
- Zurück zu "Sites"
- + Standort" hinzufügen
- Bearbeiten einer "Site"
- Löschen einer "Site"
- $\checkmark$  Ausgewählte "Site" aktivieren

#### <span id="page-12-1"></span>**2.10 Profile**

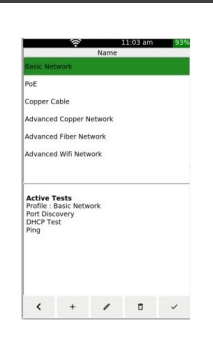

Der obere Bereich des Bildschirms zeigt die vorhandenen Profile Ab Werk ist das Gerät mit einigen Default Profilen ausgestattet. Der untere Bereich des Bildschirms zeigt die wichtigsten Einstellungen und Parameter des gewählten Profils.

- $\left\langle \right\rangle$ Zurück zum Startbildschirm zurück.
- + Erstellen Sie ein neues Profil.
- $\ell$  Ein Profil bearbeiten.
- Ein Profil löschen.
- $\checkmark$  Aktivieren des ausgewählten Profils.

## <span id="page-12-2"></span>**2.11 Tools**

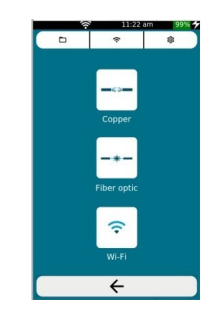

 $\Box$ 

Das Tools Menu ist in 2 Bereiche aufgeteilt.

Im oberen Bereich des Bildschirms finden Sie den Dateimanager und globale Wifi- und Systemeinstellungen. Im unteren Bereich können Sie Einzeltests für Kupfer-Netzwerke, sowie bei LinkXpert M3 Glasfaser- und Wifi- Netzwerke starten.

Öffnen Sie den Dateimanager zum Kopieren, Verschieben oder Löschen von Daten.

 $\widehat{\tau}$ 

තු

Öffnen Sie die globalen Wifi- Einstellungen des Geräts. Dieses Menü ist nur zugänglich, wenn das Wifi-Modul vorhanden ist. (M3)

Öffnen Sie die globalen Geräteeinstellungen für Datum und Uhrzeit, Netzwerk, Sprache und andere Einstellungen sowie Werksreset und Firmware-Upgrade.

- Zugang zu den einzelnen Tests für Kupfernetze.
- -\*- Zugriff auf die Einzeltests für Glasfasernetze. (M3)
- $\widehat{\mathcal{F}}$ Zugang zu den Einzeltests für Wifi Netzwerke. (M3)

#### <span id="page-14-0"></span>**3 Français**

Ce guide de démarrage rapide ne remplace pas le manuel détaillé. Veuillez vous référer au manuel de la série LinkXpert. Voir aussi <u>[Safety](#page-14-3)</u>। 15ो

Voir aussi <u>Liens vers les [manuels](#page-14-2)</u> <sup>15</sup>ì

## <span id="page-14-1"></span>**3.1 Copyright**

© 2022 Softing IT Networks GmbH LinkXpert Quick Reference Guide Version Web Version 1.07.22

Tous les droits sont réservés. Aucune partie de cet ouvrage ne peut être reproduite sous quelque forme ou par quelque moyen que ce soit - graphique, électronique ou mécanique, y compris la photocopie, l'enregistrement, l'écoute ou les systèmes de stockage et d'extraction d'informations - sans l'autorisation écrite de l'éditeur.

Les produits auxquels il est fait référence dans ce document peuvent être des marques commerciales et/ou des marques déposées de leurs propriétaires respectifs.

Bien que toutes les précautions aient été prises lors de la préparation de ce document, l'éditeur et l'auteur n'assument aucune responsabilité pour les erreurs ou omissions ou pour les dommages résultant de l'utilisation des informations contenues dans ce document ou de l'utilisation des programmes et du code source qui peuvent être joints à ce document. En aucun cas, l'éditeur et l'auteur ne peuvent être tenus pour responsables d'un manque à gagner ou de tout autre préjudice commercial causé ou prétendument causé, directement ou indirectement, par ce document.

Date de publication : Juli 2022

#### <span id="page-14-2"></span>**3.2 Lien vers le manuel**

Le manuel détaillé de la série LinkXpert peut être téléchargé ici : [Manuel](https://itnetworks.softing.com/fileadmin/04_pdf-Downloads/LinkXpert/LinkXpert_Manual_FR.pdf)<br>回流光光画

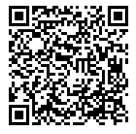

## <span id="page-14-3"></span>**3.3 Sécurité**

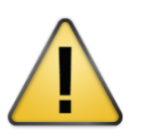

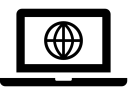

Pour éviter tout risque d'incendie, de choc électrique, de blessure ou de dommage à l'appareil :

- 1. N'utilisez l'appareil que dans le cadre des spécifications de l'appareil.
- 2. Ne raccordez jamais l'appareil à des câbles sous tension de plus de 60VAC ou 60VDC ou à des appareils avec des tensions de plus de 60VAC ou 60VDC.
- 3. L'ouverture du boîtier annule la garantie !
- 4. Ne vous adressez qu'à des centres de service agréés par Softing.

Vous trouverez des manuels dans d'autres langues et d'autres documentations pour la série LinkXpert sur notre site Internet itnetwork.softing.com.

Ce guide de démarrage rapide ne remplace pas le manuel. Pour une description détaillée des différents tests, veuillez consulter le manuel.

(M3) Les contenus marqués(M3) s'appliquent uniquement à LinkXpert M3 et ne sont pas pris en charge par LinkXpert TP.

# <span id="page-15-0"></span>**3.4 Service et assistance**

Pour le service, l'assistance et des informations complémentaires sur les produits, veuillez consulter notre site web [https://itnetworks.softing.com.](https://itnetworks.softing.com)

Lien vers le site web :

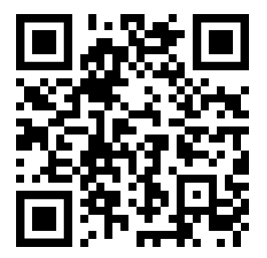

# <span id="page-15-1"></span>**3.5 À propos de LinkXpert**

Les appareils LinkXpert servent à la mise en service et au dépannage de réseaux Ethernet et à leurs appareils. Le LinkXpert TP est spécialement conçu pour les réseaux de câblages en cuivre. Le LinkXpert M3 prend en charge les réseaux fibre optique et Wifi en plus des réseaux cuivre.

## <span id="page-15-2"></span>**3.6 Concept d'utilisation**

LinkXpert supporte 2 approches de base pour le test des réseaux

Ethernet :<br>1. Autotest

2. Tests individuels, fonction Outils

Les autotests sont utiles lorsque la même séquence de test doit être répétée souvent. Les autotests utilisent des profils Les tests individuels sont particulièrement utiles lorsque des erreurs doivent être trouvées dans un réseau ou lorsqu'un seul paramètre spécifique doit être vérifié sur un port. Tous les tests

sont stockés dans SITES

# <span id="page-15-3"></span>**3.7 Connexions et éléments de commande**

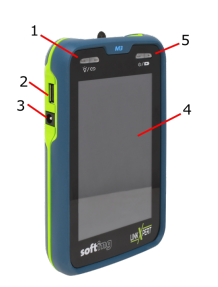

1 Interrupteur marche/arrêt pour la lampe de poche (7) La LED indique l'état de connexion de l'interface ou des interfaces Ethernet.

Un appui court sur le bouton allume l'appareil ou le sort du mode veille.

Appui long < 5sec éteint l'appareil. Appui long > 10sec redémarre l'appareil.

2 Interface USB 2.0

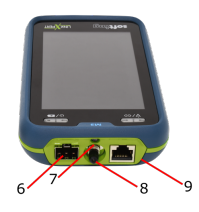

- 3 Alimentation en courant continu
- 4 Écran sensible au toucher ( écran tactile )

5 Interrupteur marche/arrêt de l'appareil Lorsque l'appareil est allumé en mode veille, la touche rallume l'écran.

La LED indique l'état de fonctionnement Vert : en marche Vert clignotant : batterie en charge Rouge : batterie presque vide

6 Emplacement pour module SFP, uniquement M3

7 LED blanche (lampe de poche)

8 Laser rouge de classe I (625nm) avec ferrule de 2.5mm , uniquement M3

9 Connecteur RJ45 pour les tests de câbles et de réseaux.

**Notes** Veuillez noter que :

**Hinweise** 1 : Si un module SFP est inséré dans le LinkXpert M3, le port **Remarques**

- **Notas** RJ45 est désactivé et tous les tests réseau câblés ne **Note** fonctionnent que via le port SFP.
- 笔记 2 : Les profils ne peuvent plus être édités une fois que les tests utilisant ces profils ont été enregistrés..

# <span id="page-16-0"></span>**3.8 Écran d'accueil**

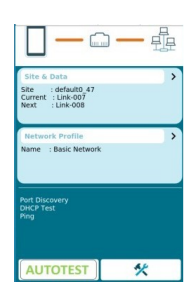

L'écran d'accueil contient toutes les informations sur les paramètres les plus importants de l'appareil.

- En cliquant sur la barre noire, vous accédez directement aux paramètres système de l'appareil.
- La LED de liaison indique l'état de la connexion Ethernet pour les connexions en cuivre et en fibre
- optique (<mark>M3</mark>).<br>● La barre d'état indique l'état de la connexion Ethernet en général et l'état de la connexion au Wifi (M3).
- **"Site&Data"** "Site&Data" indique le répertoire actuellement sélectionné pour la sauvegarde des données et les noms du test actuel et du test suivant. Cliquer sur "Site" affiche la liste des tests dans le répertoire actuel et permet de créer un nouveau "Site" et de passer d'un "Site" à l'autre.

**"Profiles"** "Profils" affiche le profil de test actuellement sélectionné et les principaux paramètres du profil. Un clic sur "Profils" ouvre le menu "Profils" pour modifier ou créer de nouveaux profils.

**AUTOTEST** Effectuer un test automatique en utilisant les tests spécifiés dans le profil actuel.

Ouvrir la fonction "Outils" avec laquel il est possible d'effectuer des tests individuels et de mofifier les paramètres du système.

#### <span id="page-17-0"></span>**3.9 Sites**

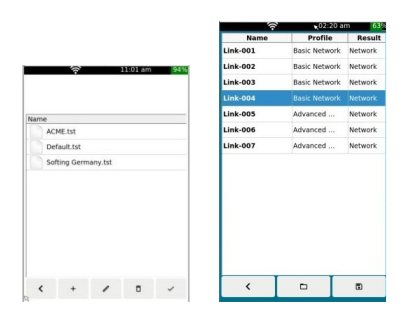

Le tableau contient tous les tests contenus dans ce **"site"** Remarque : si un nouveau "site" est créé, seul un tableau vide est affiché !

- Retour à l'écran d'accueil.
- Gérer les "sites" stockés et créer de nouveaux "sites".- voir ci-dessous.
- Retour à "Sites
- + Ajouter un "Site
- $\mathscr I$  Modifier un site
- Supprimer un "Site
- $\checkmark$  Activer un "Site" sélectionné

#### <span id="page-17-1"></span>**3.10 Profile**

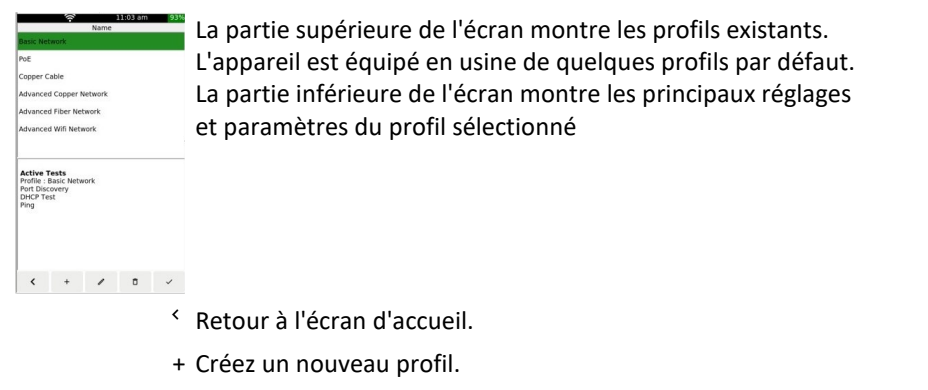

- Modifier un profil.
- Supprimer un profil.
- $\checkmark$  Activer le profil sélectionné.

#### <span id="page-17-2"></span>**3.11 Tools**

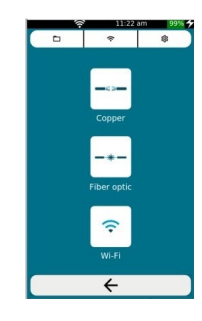

Le menu Outils est divisé en deux parties.

Dans la partie supérieure de l'écran, vous trouverez le gestionnaire de fichiers et les paramètres Wifi et système globaux.

Dans la partie inférieure, vous pouvez lancer des tests individuels pour les réseaux cuivre, ainsi que pour les réseaux fibre optique et Wifi dans le cas du LinkXpert M3.

Ouvrez le gestionnaire de fichiers pour copier, déplacer ou effacer des données.

 $\Box$ 

 $\widehat{\mathcal{F}}$ 

tos

Ouvrez les paramètres globaux Wifi de l'appareil. Ce menu n'est accessible que si le module Wifi est présent. (M3)

Ouvre les paramètres globaux de l'appareil pour la date et l'heure, le réseau, la langue et d'autres paramètres ainsi que la réinitialisation d'usine et la mise à niveau du micrologiciel.

**Accédez aux tests individuels pour les** réseaux en cuivre.

-\*- Accédez aux tests individuels pour les réseaux en fibre optique. (M3)

 $\widehat{\mathcal{F}}$ Accédez aux tests individuels pour les réseaux Wifi net. (M3)

## <span id="page-19-0"></span>**4 Español**

Esta guía rápida no sustituye al manual detallado. Consulte el manual de la serie LinkXpert. Ver también <u>[Seguridad](#page-19-3)</u>| 20 î Ver también <u>Enlaces a los [manuales](#page-19-2)</u>| 20 a

#### <span id="page-19-1"></span>**4.1 Copyright**

© 2022 Softing IT Networks GmbH Guía de referencia rápida de LinkXpert Versión Web Versión 1.07.22

Todos los derechos reservados. Ninguna parte de esta obra puede ser reproducida en ninguna forma ni por ningún medio, ya sea gráfico, electrónico o mecánico, incluidas la fotocopia, la grabación, la interceptación o los sistemas de almacenamiento y recuperación de información, sin la autorización escrita del editor.

Los productos a los que se hace referencia en este documento pueden ser marcas comerciales y/o marcas registradas de sus respectivos propietarios.

Aunque se han tomado todas las precauciones posibles en la preparación de este documento, el editor y el autor no asumen ninguna responsabilidad por los errores u omisiones ni por los daños resultantes del uso de la información contenida en este documento o del uso de los programas y el código fuente que puedan incluirse en él. En ningún caso el editor y el autor serán responsables de cualquier pérdida de beneficios u otros daños comerciales causados o supuestamente causados directa o indirectamente por este documento.

Fecha de emisión : Juli 2022

#### <span id="page-19-2"></span>**4.2 Enlace al manual**

El manual detallado de la serie LinkXpert puede descargarse aquí: [Manual](https://itnetworks.softing.com/fileadmin/04_pdf-Downloads/LinkXpert/LinkXpert_Manual_ES.pdf)

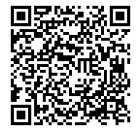

#### <span id="page-19-3"></span>**4.3 Seguridad**

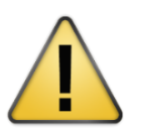

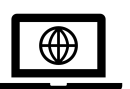

Para evitar incendios, descargas eléctricas, lesiones o daños en el aparato:

- 1. Utilice la unidad sólo dentro de las especificaciones de la misma.
- 2. No conecte nunca la unidad a un cableado con tensión que supere los 60VAC o 60VDC ni a equipos con tensiones superiores a los 60VAC o 60VDC.
- 3. La apertura de la carcasa anula la garantía.
- 4. Diríjase únicamente a los centros de servicio autorizados por Softing.

En nuestra página web itnetwork.softing.com encontrará manuales en otros idiomas y más documentación sobre la serie LinkXpert.

Esta guía rápida no sustituye al manual. Para una descripción detallada de cada una de las pruebas, lea el manual.

(M3) El contenido marcado con(M3) sólo se aplica a LinkXpert M3 y no es compatible con LinkXpert TP.

# <span id="page-20-0"></span>**4.4 Servicio y asistencia**

Para obtener servicio, asistencia y más información sobre los productos, visite nuestro sitio web <https://itnetworks.softing.com>

Enlace a la página web:

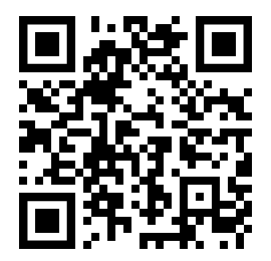

# <span id="page-20-1"></span>**4.5 Acerca de LinkXpert**

Los dispositivos LinkXpert se utilizan para la puesta en marcha y la resolución de problemas de redes y dispositivos Ethernet. El LinkXpert TP está especialmente diseñado para redes basadas en cableado de cobre. El LinkXpert M3 admite redes de fibra óptica y Wifi, además de las de cobre.

#### <span id="page-20-2"></span>**4.6 Bedienkonzept**

LinkXpert admite dos enfoques básicos para las pruebas de redes Ethernet:

#### **1. Autotest**

#### **2.** Pruebas individuales en **Herramientas**

Las autopruebas son útiles cuando hay que repetir la misma secuencia de pruebas con frecuencia.Las autopruebas utilizan **perfiles**

Las pruebas individuales son especialmente útiles cuando hay que encontrar errores en una red o cuando sólo hay que comprobar un parámetro específico en un puerto. Todas las pruebas se almacenan en **SITES**

#### <span id="page-20-3"></span>**4.7 Conexiones y controles**

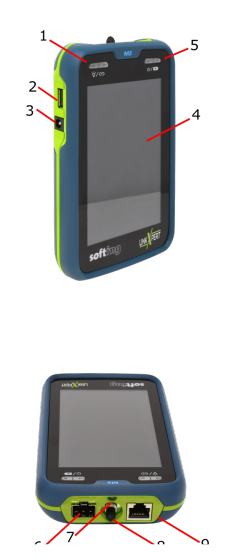

1 Interruptor de encendido/apagado de la linterna (7) El LED muestra el estado de conexión de la(s) interfaz(es) Ethernet. Una pulsación corta enciende la unidad o la despierta del

modo de espera. Una pulsación larga < 5seg. apaga la unidad.

Una pulsación larga > 10seg. reinicia la unidad.

2 Interfaz USB 2.0

3 Fuente de alimentación de CC

4 Pantalla táctil ( Touchscreen )

5 Interruptor de encendido/apagado de la unidad Estando en modo espera, el interruptor de encendido vuelve a encender la pantalla El LED indica el estado de funcionamiento Verde: Encendido Verde parpadeante: Carga de la batería Rojo: Batería casi vacía

**22**

- 6 Ranura para módulo SFP, sólo M3
- 7 LED de luz blanca (linterna)
- 8 Láser de luz roja de clase I (625 nm) con férula de 2,5 mm, sólo M3
- 9 Conector RJ45 para pruebas de cables y redes.
- **Notes** Tenga en cuenta:
- **Hinweise** 1: Si se conecta un módulo SFP en el LinkXpert M3, el puerto **Remarques Notas** RJ45 se desactiva y todas las pruebas de red por cable sólo **Note** funcionarán a través del puerto SFP.
	- 笔记 2: Los perfiles ya no se pueden editar una vez que se han guardado las pruebas que utilizan estos perfiles.

#### <span id="page-21-0"></span>**4.8 Pantalla de inicio**

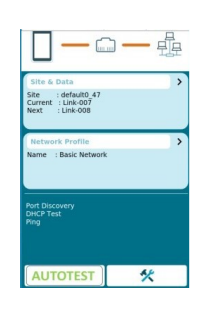

La pantalla de inicio contiene toda la información sobre los ajustes más importantes del dispositivo

- · Al hacer clic en la barra negra se accede directamente a los ajustes del sistema del dispositivo.
- El LED de enlace muestra el estado de la conexión Ethernet para las conexiones de cobre y fibra.  $(M3)$ .
- La barra de estado muestra el estado de la conexión Ethernet en general y el estado de la conexión a la Wifi (M3).
- **"Site&Data"** "Site&Data" muestra el directorio seleccionado actualmente para guardar los datos y los nombres de la prueba actual y la siguiente. Al hacer clic en "Sitio" se muestra la lista de pruebas en el directorio actual y permite crear un nuevo "Sitio" y cambiar entre "Sitios".
- **"Profiles"** "Perfiles" muestra el perfil de prueba actualmente seleccionado y los principales ajustes del perfil. Al hacer clic en "Perfiles" se abre el menú "Perfiles" para modificar o crear nuevos perfiles.
- AUTOTEST Realice una prueba automática utilizando las pruebas especificadas en el perfil actual.
	- Abrir el menú "Herramientas" en el que se pueden realizar pruebas individuales y acceder a los ajustes del sistema.

# **Español**

#### <span id="page-22-0"></span>**4.9 Sites**

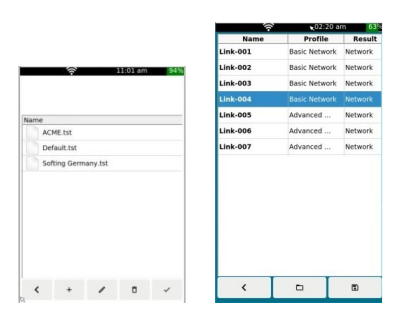

La tabla contiene todas las pruebas que se incluyen en este **"sitio** Nota: Si se crea un nuevo "sitio", ¡sólo se muestra una tabla vacía!

- Volver a la pantalla de inicio.
- Gestionar los "Sitios" almacenados y crear nuevos "Sitios".- ver más abajo.
- Volver a "Sitios"
- + Añadir un "Sitio"
- $\ell$  Fditar un "Sitio"
- Eliminar un "Sitio"
- $\checkmark$  Activar el "Sitio" seleccionado

#### <span id="page-22-1"></span>**4.10 Perfil**

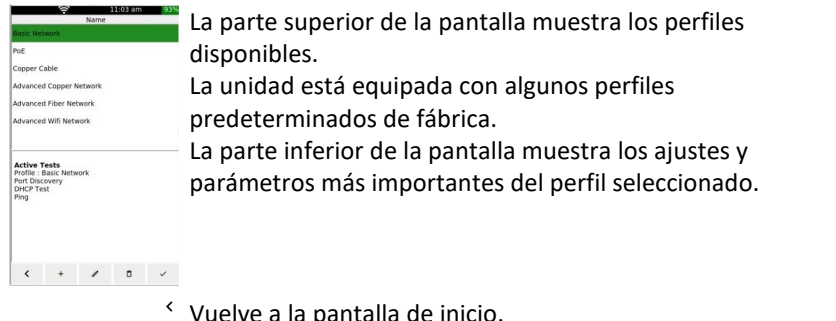

- ielve a la pantalla de inic<mark>i</mark>c
- + Crear un nuevo perfil.
- $\triangle$  Editar un perfil.

 $\Box$ 

 $\sim$ 

- Eliminar un perfil.
- $\checkmark$  Activar el perfil seleccionado.

#### <span id="page-22-2"></span>**4.11 Tools**

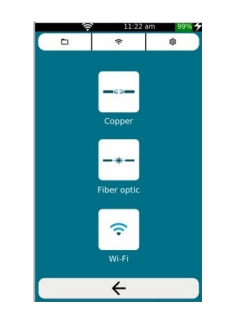

El menú Herramientas está dividido en 2 secciones.

En la parte superior de la pantalla encontrará el gestor de archivos y los ajustes globales de la Wifi y del sistema. En la zona inferior puede iniciar pruebas individuales para redes de cobre, así como para redes de fibra óptica y Wifi de LinkXpert M3.

Abra el administrador de archivos para copiar, mover o borrar datos.

Abrir la configuración global Wifi del dispositivo. Este menú sólo es accesible cuando el módulo Wifi está presente. (M3)

ද්දැ

Abre los ajustes globales de la unidad para la fecha y la hora, la red, el idioma y otros ajustes, así como el restablecimiento de fábrica y la actualización del firmware.

- <sup>-→→</sup> Acceda a las pruebas individuales de las redes de cobre.
- $-$  Acceda a las pruebas individuales para redes de fibra. (M3)
- $\widehat{\mathcal{F}}$ Accede a las pruebas individuales de las redes Wifi.(M3)

#### <span id="page-24-0"></span>**5 Italiano**

Questa guida rapida non sostituisce il manuale dettagliato. Consultare il manuale della serie LinkXpert. Vedi anche <u>[Sicurezza](#page-24-3)</u>| 25ो Vedi anche <u>[Collegamento](#page-24-2) al manuale</u> | 25 î

#### <span id="page-24-1"></span>**5.1 Copyright**

© 2022 Softing IT Networks GmbH LinkXpert Guida rapida versione web Versione 1.07.22

Tutti i diritti riservati. Nessuna parte di quest'opera può essere riprodotta in qualsiasi forma o con qualsiasi mezzo, grafico, elettronico o meccanico, compresa la fotocopiatura, la registrazione, l'intercettazione o i sistemi di archiviazione e recupero delle informazioni, senza l'autorizzazione scritta dell'editore.

I prodotti citati nel presente documento possono essere marchi e/o marchi registrati dei rispettivi proprietari.

Sebbene siano state prese tutte le precauzioni necessarie per la preparazione di questo documento, l'editore e l'autore non si assumono alcuna responsabilità per errori od omissioni o per danni derivanti dall'uso delle informazioni contenute in questo documento o dall'uso dei programmi e del codice sorgente che possono essere inclusi in questo documento. In nessun caso l'editore e l'autore saranno responsabili di eventuali perdite di profitto o altri danni commerciali causati o presunti tali direttamente o indirettamente da questo documento.

Data di emissione : <%NOME DEL MESE%> <%ANNO%>

#### <span id="page-24-2"></span>**5.2 Collegamento al manuale**

Il manuale dettagliato della serie LinkXpert può essere scaricato qui: [Manuale](https://itnetworks.softing.com/fileadmin/04_pdf-Downloads/LinkXpert/LinkXpert_Manual_IT.pdf)

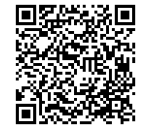

#### <span id="page-24-3"></span>**5.3 Sicurezza**

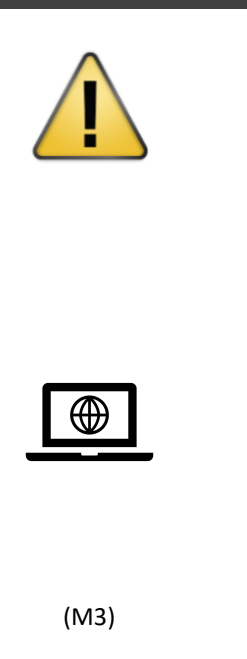

Per evitare incendi, scosse elettriche, lesioni o danni all'apparecchio:

- 1. Utilizzare l'unità solo entro le specifiche .
- 2. Non collegare mai l'unità a cavi sotto tensione superiori a 60VAC o 60VDC o ad apparecchiature con tensione superiore a 60VAC o 60VDC.
- 3. L'apertura dell'alloggiamento annulla la garanzia!
- 4. Rivolgersi solo ai centri di assistenza autorizzati da Softing.

I manuali in altre lingue e ulteriore documentazione per la serie LinkXpert sono disponibili sul nostro sito itnetwork.softing.com.

Questa guida rapida non sostituisce il manuale. Per una descrizione dettagliata dei singoli test, si prega di leggere il manuale.

(M3) Il contenuto marcato con(M3) si applica solo a LinkXpert M3 e non è supportato da LinkXpert TP.

## <span id="page-25-0"></span>**5.4 Servizio e assistenza**

Per assistenza, supporto e ulteriori informazioni sui prodotti, visitate il nostro sito web [https://itnetworks.softing.com.](https://itnetworks.softing.com) Link al sito web:

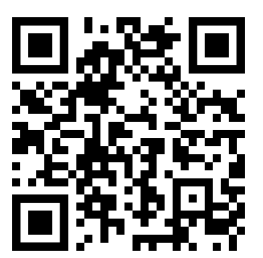

## <span id="page-25-1"></span>**5.5 Informazioni su LinkXpert**

I dispositivi LinkXpert sono utilizzati per la messa in servizio e la risoluzione dei problemi di reti e dispositivi Ethernet. LinkXpert TP è appositamente progettato per le reti basate sul cablaggio in rame. LinkXpert M3 supporta le reti in fibra ottica e Wifi oltre al rame.

#### <span id="page-25-2"></span>**5.6 Concetto operativo**

LinkXpert supporta 2 approcci di base per il test della rete Ethernet:

#### **1. Autotest**

#### **2.** Test individuali sotto **Strumenti**

Gli autotest sono utili quando la stessa sequenza di test deve essere ripetuta spesso; gli autotest utilizzano **profili** I test singoli sono particolarmente utili quando si devono trovare errori in una rete o quando si deve controllare solo un parametro specifico su una porta. Tutti i test sono memorizzati in **SITES**

## <span id="page-25-3"></span>**5.7 Connessioni e controlli**

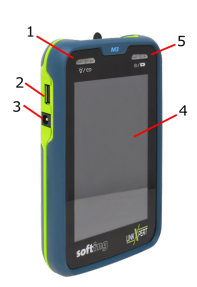

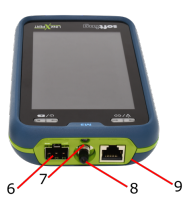

1Interruttore on/off per la torcia (7) Il LED mostra lo stato di connessione dell'interfaccia (o delle interfacce) Ethernet.

Una breve pressione accende l'unità o la sveglia dalla modalità stand-by. Premendo a lungo < 5sec si spegne l'unità.

Premendo a lungo > 10sec si riavvia l'unità.

- 2 Interfaccia USB 2.0
- 3 Alimentazione DC
- 4 Schermo sensibile al tatto ( Touchscreen )

5 Interruttore On / Off dell'unità Quando l'unità è accesa in modalità standby, il pulsante riaccende lo schermo. Il LED indica lo stato di funzionamento Verde: On Verde lampeggiante: Batteria in carica Rosso: batteria quasi scarica 6 Slot per modulo SFP, solo M3

7 LED a luce bianca (torcia)

8 Laser a luce rossa di classe I (625nm) con ghiera da 2,5 mm, solo M3

9 Connettore RJ45 per test di cavi e reti.

**Notes** Si prega di notare:

- **Hinweise** 1: Se un modulo SFP è inserito nel LinkXpert M3, la porta
- **Remarques Notas** RJ45 è disabilitata e tuttii test di rete cablata funzioneranno **Note** solo attraverso la porta SFP.
	- 笔记 2: I profili non possono più essere modificati una volta che i test che utilizzano questi profili sono stati salvati.

# <span id="page-26-0"></span>**5.8 Schermata iniziale**

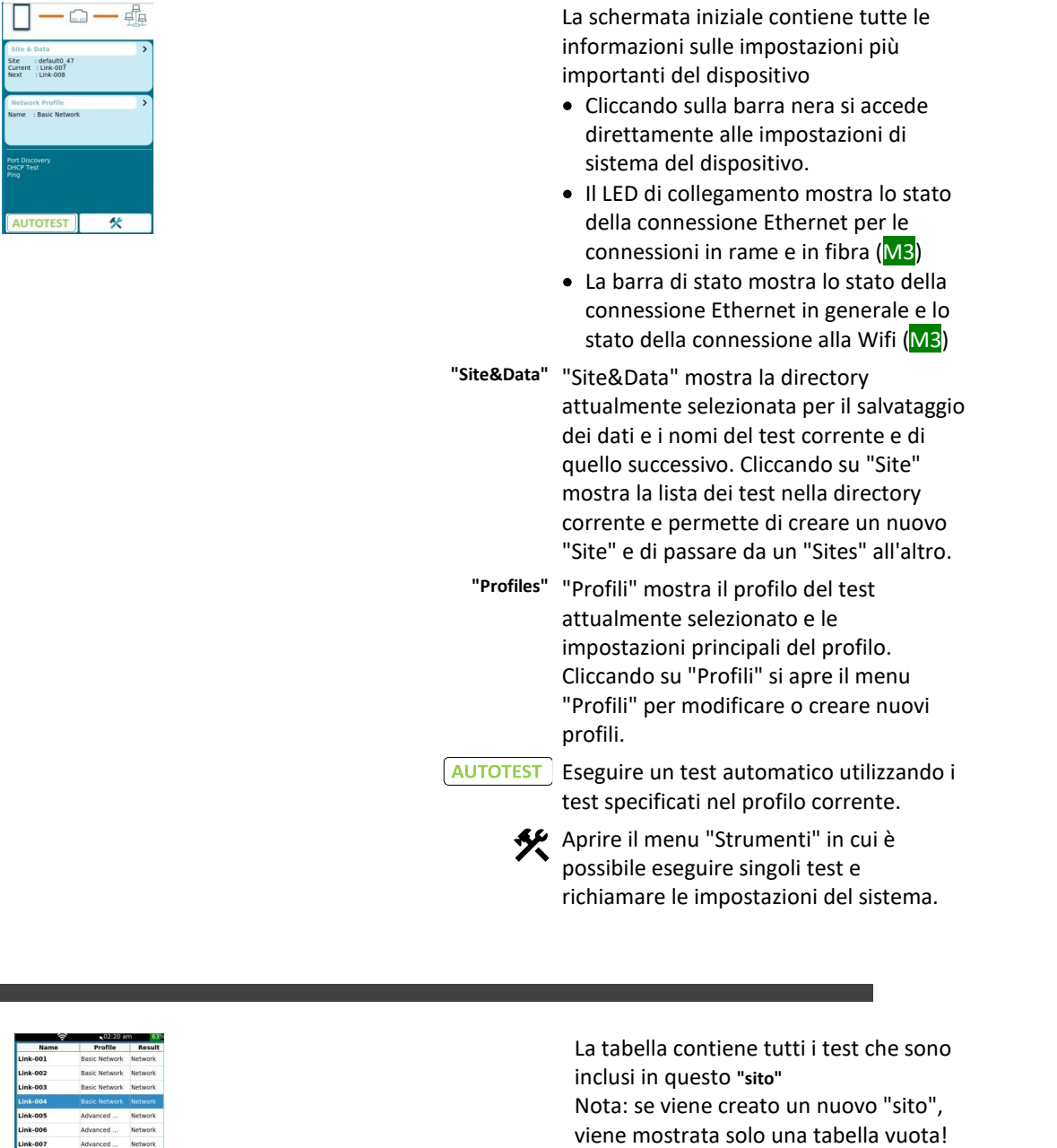

- Torna alla schermata iniziale.
- Gestisci i "Siti" memorizzati e crea nuovi "Siti".- vedi sotto.
- Torna a "Siti"
- + Aggiungere un "Sito
- Modificare un "Sito

# <span id="page-26-1"></span>**5.9 Sites**

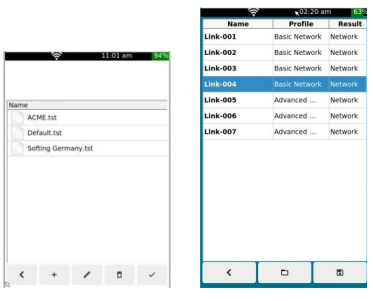

- Cancellare un "Sito
- $\checkmark$  Attivare il "Sito" selezionato

#### <span id="page-27-0"></span>**5.10 Profilo**

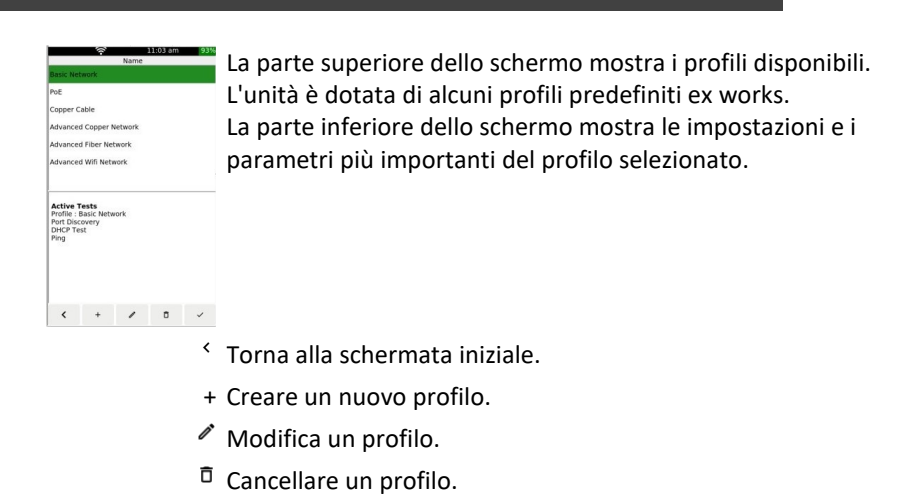

 $\checkmark$  Attiva il profilo selezionato.

 $\hfill \Box$ 

 $\hat{\mathbf{z}}$ 

ණු

#### <span id="page-27-1"></span>**5.11 Strumenti**

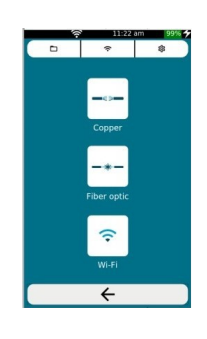

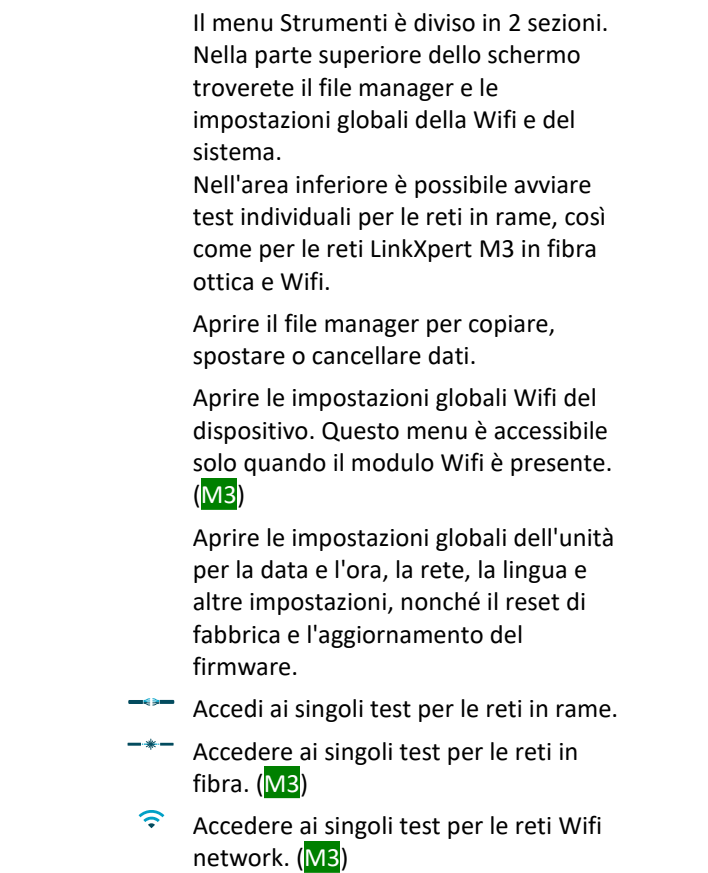

# 中国

# <span id="page-28-0"></span>**6**

本快速指南并不取代详细的手册。请参考LinkXpert系列手册。 另见 安全问题 26 另见 <u>锌接到该手册</u> 26

# <span id="page-28-1"></span>**6.1 版权声明**

<%\_COPYRIGHT%> LinkXpert快速参考指南网络版 版本 1.07.22

保留所有权利。未经出版商书面许可,不得以任何形式或以任何手段,包括复印、录音、截取或信息存储和检索系 统,复制本作品的任何部分。

本文件中提到的产品可能是其各自所有者的商标和/或注册商标。

尽管在编写本文件时已采取了一切预防措施, 但出版商和作者对错误或遗漏或因使用本文件中的信息或因使用 可能包括在本文件中的程序和源代码而造成的损失不承担任何责任。在任何情况下,出版商和作者都不对因本文 件直接或间接造成或被指称造成的任何利润损失或其他商业损害负责。

签发日期: Juli 2022

# <span id="page-28-2"></span>**6.2**

LinkXpert系列的详细手册可在此下载。<u>手册</u><br>回<del>避热</del><br>光受影响

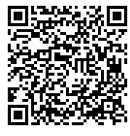

<span id="page-28-3"></span>**6.3**

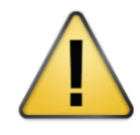

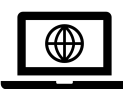

为防止火灾、触电、受伤或设备损坏: 1. 仅在仪器内部使用仪器规格。 2. 切勿将仪器连接到超过 60VAC 或 60VDC 的带 电布线或 超过 60VAC 或 60VDC 电压的设备上。 3. 打开外壳将导致保修失效! 4. 仅联系 Softing 授权的服务中心。 LinkXpert 系列的其他语言用户手册和更多文档 可在我们的 网站上找到: itnetwork.softing.com 本快速指南不能代替用户手册。如需详细个别 测试的描 述. 请阅读手册。 (M3) 标有 (M3) 的内容仅适用于 LinkXpert M3, 不适 用于

LinkXpert TP

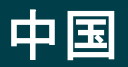

# <span id="page-29-0"></span>**6.4**

有关服务、支持和进一步的产品信息, 请访问我们的网站<https://itnetworks.softing.com>。 链接到网站。

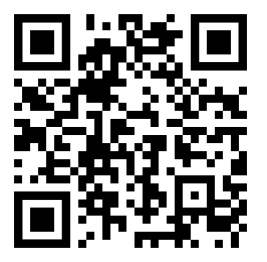

<span id="page-29-1"></span>**6.5 LinkXpert**

LinkXpert 设备用于以太网网络和设备的调试和故障排除。 LinkXpert TP 专为基于铜缆的网络而设计。 LinkXpert M3 不仅支持铜缆, 还支持光纤和无线局域网。

<span id="page-29-2"></span>**6.6**

LinkXpert支持以太网网络测试的2种基本方法。

**1.**

**2.**

当需要经常重复相同的测试序列时, 自动测试很有用。自动测试使用预定义的配置文件 当需要在网络中发现错误或在一个端口上只检查一个特定的参数时,单个测试特别有用。所有的测试都存储在 **SITES**.

# <span id="page-29-3"></span>**6.7**

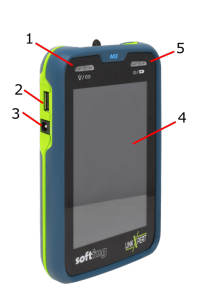

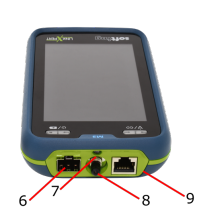

1 电筒的开/关开关(7) LED显示以太网接口的连接状态<br>短暂的按下开关设备或将设备从待机模式唤醒 长按<5秒可关闭设备。 长按>10秒, 重新启动设备。 2 USB 2.0接口 3 直流电源 4 触摸屏 5 设备<mark>的开关按</mark>钮<br>当设备处**于待机模式**时, 该按钮**会再次** 打开屏幕。 LED 显操作状态<br>绿色:开机 绿色闪烁:电池充电中 红色:电池电量即将耗尽 6 SFP 模快插槽, 仅 M3 7白光LED(手电筒) 8红光, 一级激光 (625nm), 带 2.5 毫米套圈, 仅 M3 9 用于铜缆和网络测试的 RJ45 连接端口 请注意: 笔记 1:将 SFP 插入 LinkXpert M3 后, RJ45 端口将被禁用。

中国

所有有线网络测试都只能通过 SFP 进行。 2: 一旦文件被保存在配置文件中, 就无法再编辑配置文件

# <span id="page-30-0"></span>**6.8**

主屏幕包含有关设备最重要设置的所有信息 · 点击状态栏将直接进入设备的系统设置。 ·链路 LED 显示铜缆和光纤的以太网连接状态(M3)。 · 状态栏显示一般的以太网连接状态和无线局域网(<mark>M3</mark>)<br>的连接状态。 ˈ "Site&Data"显示当<br>『前和下一个测试<u>A</u> 前和下一个测试的名称。单击"Site"以显示当前目录 **i** " " 一出**现战列**<br>的"站点"。<br>

<sup>"</sup>Profiles"显示当<br>「占击"Profiles"将 **ro**<br>F 点击"Profiles"将打开该菜单以更改或创建新配置文件。

使用当前配置文件中指定的设置执行自动测试。 打开"工具"菜单以执行单个测试或更改系统设置

#### <span id="page-30-1"></span>**6.9 Sites**

此"站点"中所有测试的列表。 注意:创建新"站点"时将显示一个空表。

- < 返回到主屏幕。
- □ 管理已保存的"站点"或创建新的"站点"——见下文。
- $\leq$  返回到"站点"。
- + 添加"站点"。
- 编辑"站点"。
- <sup>『 删</sup>除"站点"
- √ 激活选定的"站点"。

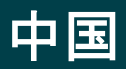

#### <span id="page-31-0"></span>**6.10 Profile**

屏幕的上部区域显示可用的配置文件。 出厂时,该设备配备了一些默认配置文件。 屏幕下方区域显示所选配置文件的最重要设置和参数。 < 返回到主屏幕。 + 添加配置文件。 ○ 编辑配置文件。 □ 删除配置文件。

√ 激活选定的配置文件。

# <span id="page-31-1"></span>**6.11**

工具菜单分为2个部分。

上部区域显示文件管理器、全局 WLAN 和系统设置。<br>下部区域显示用于铜线网络的个别测试选项, 以及用于 LinkXpert M3 的光纤和无线局域网选项。

- $\Box$ 打开文件管理器,复制、移动或删除数据。
- $\hat{\mathbf{z}}$ 打开设备的全局WLAN设置。这个菜单只有在有WLAN模块的情况下才可以使用。(M3)
- প্ৰি 打开全局设备设置,包括日期和时间、网络、语言和其他设置,以及出厂重置和固件升级。 一 进行铜缆网络个别测试。
	- <sup>-\*-</sup> 进行光纤网络个别测试。(M3)
	- $\widehat{\mathcal{F}}$ 进行无线局域网个别测试。(M3)

## Back Cover